## *Sarikirja koostamine vastavalt EV kirjastandardile*

Ametikirjade vormindust reguleerib Eestis standard EVS 882-1:2006 (standardi 2013. a uustöötluse muudatustega).

- 1. Ava materjalide kettal kaust O:\heikki\_eljas\Tekstitootlus\Harjutused\H12
- 2. Kopeeri sealt oma arvutisse kausta *Documents* fail Andmed.xlsx.
- 3. Muuda selle faili nimeks 12Perenimi.xlsx. Tutvu faili sisuga ja sule fail (Excel).
- 4. Käivita Word ja salvesta **samasse kausta** fail (nimega *12Perenimi*.docx). Kuva joonlaud, kui seda pole näha: *View - Ruler*
- 5. Tutvu standardi nõuetega ametikirjale (failid kirjaplank.pdf ja Paigutus13.gif).
- 6. Seadista dokument vastavaks standardile:
	- 6.1. Paber A4, veerised (vask 30, parem 15, üla- ja ala- 12 mm)
	- 6.2. Muuda/kontrolli laadi Normal parameetreid: Tee paremklõps laadi Normal nupul ja vali *Muuda Modify*, säti fondikst Times New Roman suurusega 12, rööpjoondus *Justified*, klõpsa *Format* – *Paragraph* ja säti reasammuks 1,0 *Single* ning lõikude vahed ees *Before* 0 ja järel *After* 0.
- 7. Alusta kirjakoostet **Postitused** *Mailings* **Alusta kirjakoostet** *Start Mail Merge* **Üksikasjalik kirjakoosteviisard** *Step by Step Mail Merge Wizard…*, ja ilmunud paneelilt:
	- 7.1. vali **Kirjad** *Letter)* ja paneeli allosast **Toiming 1 / 6** *Step 1 of 6 -* **Edasi: Ava dokument** *Next: Starting document*
	- 7.2. vali **Kasuta praegust dokumenti** *Use the current document* ja **Toiming 2 / 6** *Step 2 of 6 -* **Edasi: Vali adressaadid** *Next: Select recipients*
	- 7.3. kliki **Sirvi...** *Browse…* ja otsi üles andmete tabeli fail (12Perenimi.xlsx) ning ava see. Valitud on tööleht – kliki OK. Eemalda märgistused tühjade ridade eest. OK
- 8. Loo päisesse **WordArti** abil logo (Disainimööbel AS). *Insert WordArt*
- <span id="page-0-0"></span>9. Loo näidise eeskujul kiri, kasutades selles kirjakooste välju: nupuribalt **Postitused** *Mailings -* **Lisa Koosteväli** *Insert Merge Field*.
	- 9.1. Sisesta esimese rea väljad. Aadressiväljal esimese rea ette sea lõiguvahe nii, et aadress jääks 4 cm kaugusele paberi ülaservast. Selleks:
		- 9.1.1. Kui Wordi olekuribal akna alläärel pole näha sisestuskursori kaugust paberi ülaservast (näiteks At: 3 cm), tee olekuribal paremklõps ja vali *Vertical Page Position*
		- 9.1.2. Pane sisestuskursor aadressi esimesele reale ja ava lõigusätted **Lõik** *Paragraph*  **Vahe Ees** *Spacing Before* – muuda katseliselt seda väärtust nii, et aadressivälja kaugus oleks 4…4,2 cm
	- 9.2. Sisesta aadressiväljale 2. ja 3. rida ning neile vastavad väljad. Lisa järgmisele reale pealkiri "Teade".
	- 9.3. Pane sisestuskursor aadressi 3. rea lõppu ja sea hiireklõpsuga joonlaual vasak tabelduskoht 9 cm kohale.  $\ell$  Vajuta Tab klahvi, et liikuda viiteväljale. Sisesta sinna tekst "Meie" ja lisa trükkimise kuupäeva väli: **Lisa** *Insert –* **Kiirosad** *Quick Parts –* **Väli***… Field...* **- PrintDate** – vali kindlasti vorming **- dd.MM.yyyy – OK.** Seejärel tekst "nr" ja kirja numbri väli.
- 9.4. Jätka kirja koostamist vastavalt näidisele kasutades välju (Nimetus, Hind, Mobiil). Sea lõikude ette vahed *Paragraph – Spacing – Before* vastavalt standardile (vt näidist). Pealkirja ette 60 pt (5 reakõrgust), pöördumise ette 24 pt (2 reakõrgust), teksti ja lõputervituse ette 12 pt (üks reakõrgus), lisamärke ette 24 pt (2 reakõrgust).
- 9.5. Vali pealkiri ja pöördumine ning säti neile parema veerise markeri joonlaual vasakule 8,5 cm kohale nihutamisega nende tekstilõikude laiuseks pool tekstiala laiust.  $\begin{array}{l} \begin{array}{l} \hline \text{S} & \text{S} & \text{S} & \text{S} & \text{S} & \text{S} & \text{S} & \text{S} & \text{S} & \text{S} & \text{S} & \text{S} & \text{S} & \text{S} & \text{S} & \text{S} & \text{S} & \text{S} & \text{S} & \text{S} & \text{S} & \text{S} \\ \hline \end{array} \end{array} \end{array}$  $+ \;\; + \;\; 8 \text{ } \underline{\frown} \; + \;\; 9 \;\; + \;\; + \;\; 10 \;\; + \;\; + \;\; 11 \;\; + \;\; + \;\; 12 \;\; + \;\; + \;\; 13 \;\; + \;\; + \;\; 14 \;\; + \;\; + \;\; 15 \;\; + \;\; + \;\; 16 \;\; + \;\; + \;\; 16 \;\; + \;\; + \;\; 17 \;\; + \;\; 16 \;\; + \;\; + \;\; 17 \;\; + \;\; 16 \;\; + \;\; + \;\; 17 \;\; + \;\; 19 \;\; + \;\; +$ Käesolevaga anname, et Teie poolt tellitud «Nimetus» on valmis. ¶
- 10. Lisa jalusesse **Lisa Jalus Redigeeri jalust** *Insert Footer Edit Footer* kontaktandmed kasutades kirja Times New Roman 8.
	- 10.1. Keskmise ja parempoolse tulpade jaoks lisa klõpsuga rõhtjoonlaual sobivad vasakud (~ 6 ja 12 cm) tabelduskohad! Nagu punktis [9.3](#page-0-0). Liigsed tabelduskohad eemalda – selleks tõmba vanad tabelduskoha märgid joonlaualt alla tekstialale!

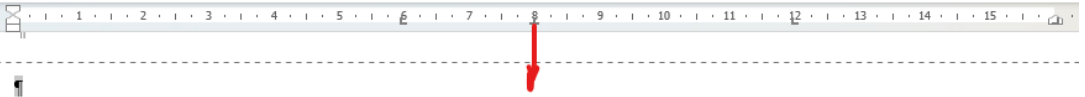

- 10.2. Sisesta kontaktandmed tulpadena. Tulpadesse liikumiseks kasuta Tab klahvi.
- 10.3. Lisa esimese rea kohale ülajoon. **Avaleht Lõik Ülaääris** *Home Paragraph Top Border*.

*NB! Võimalik on kasutada jaluses ka kolmeveerulist tabelit, mis aga on olemuselt ja loomisel veidi keerukam ning arvuti ressursi kasutuselt ~30% suurem..*

- 11. Kontrolli, et viimase välja järel ei oleks tühje ridu ja joonista jaluse kohale vasakule koostaja andmete jaoks tekstikast **Lisa Tekstiväli Joonista tekstiväli** (*Insert – Text Box – Draw Text Box*), mis vorminda järgnevalt:
	- 11.1. Klõps kasti joonel.
		- 11.1.1. Kujunda kast jooneta: **Joonistusriistad Kujundi kontuur Kontuurita** (*Text Box Tools – Shape Outline – No Outline*).
		- 11.1.2. Säti asend lehe suhtes: **Paigutus > Veel paigutussuvandeid >**(*Position* More *Layout Options…***),** kaardilt **Paigutus (***Position***)** märgista **Lukusta ankur (***Lock anchor***)** ja **Vertikaalne Absoluutpaigutus (***Vertical – Absolut position*) vali **Leht (***Page)*.
	- 11.2. Sisesta kasti oma nimi.
- 12. Salvesta muudatused.
- 13. Loo kirjakomplekt trükkimisega PDF failiks *Vii lõpule ja ühenda Finish & Merge – te Print Documents… – Kõik All – OK.* Vali printeriks Microsoft Print to PDF (või muu PDF printer) ja salvesta kõik kirjad failina Documents kausta.
- 14. Tükelda pdf fail lehekülgedeks kasutades mõnda veebiteenust, näiteks <https://smallpdf.com/split-pdf>. (Laadi fail üles, vali tükeldamine iga lehekülje järel *Split after every 1 pages,* klõpsa Split … ja laadi seejärel alla zip fail, milles on kirjad eraldi failidena.)
- 15. Nimeta allalaaditud failide (8 kirja) zip-pakk nimega 12Perenimi.zip ja tõsta see vastuste kettale oma õpperühma kataloogi.